## **Academic Status Report (ASR) Roster from the Institution View**

**Step 1:** The institution will login into MyPortal.

**Step 2:** Once the Certifying Official is in MyPortal the individual will select Rosters.

**Step 3:** Select the academic year they are inputting the information in.

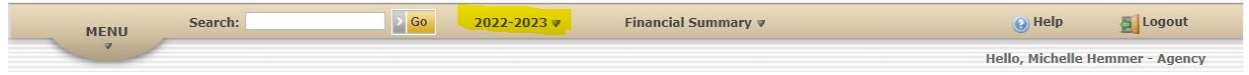

**Step 4:** The Certifying Official (CO) will ensure they elect the correct information. It is recommended that the CO selects the below information to ensure they are capturing all the students.

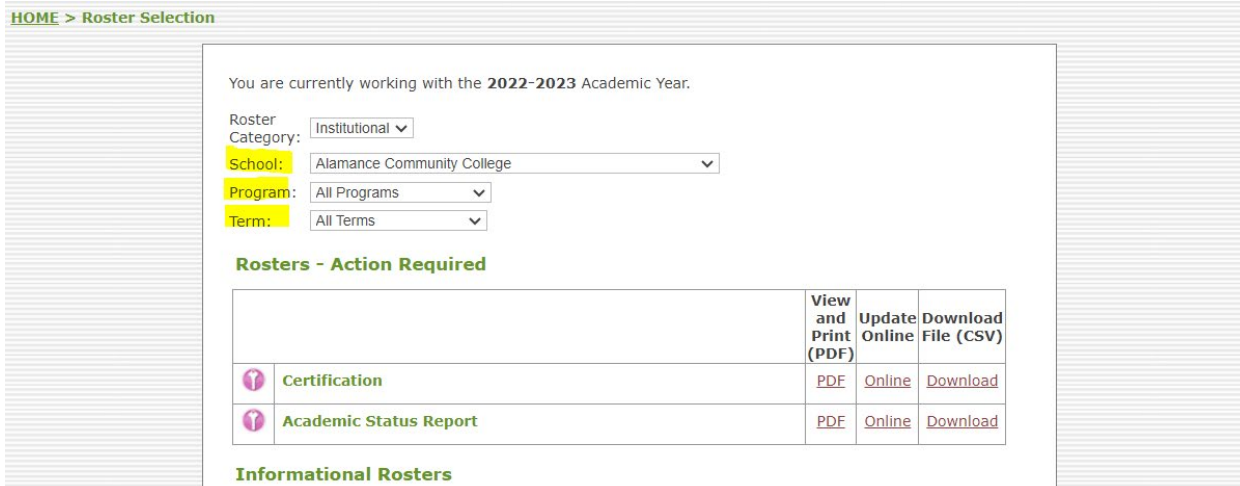

**Step 5:** Select Online under the Academic Status Report (ASR).

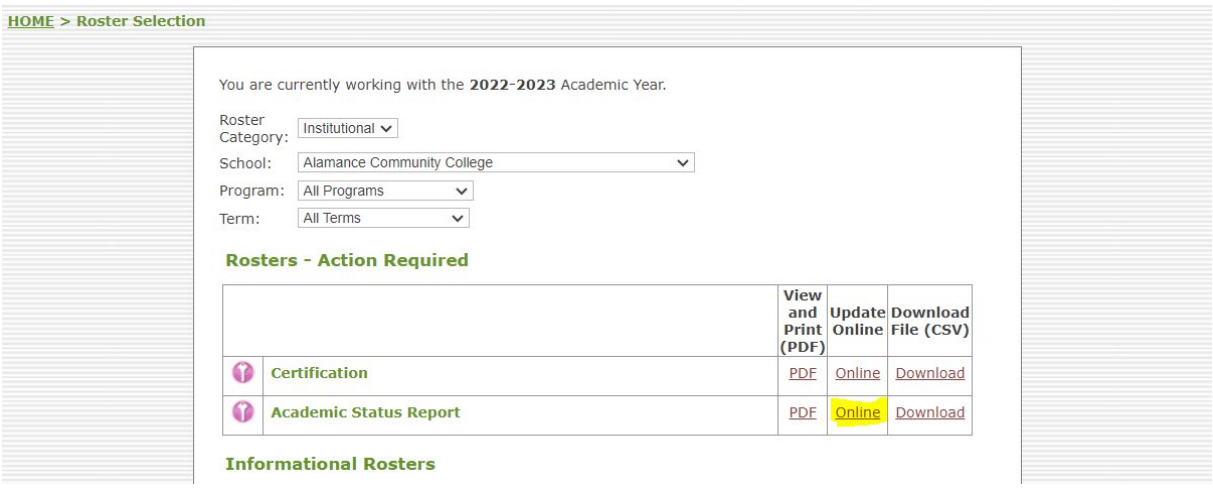

**Step 6:** Detail into the student by selecting the (+) next to the SSN of the student.

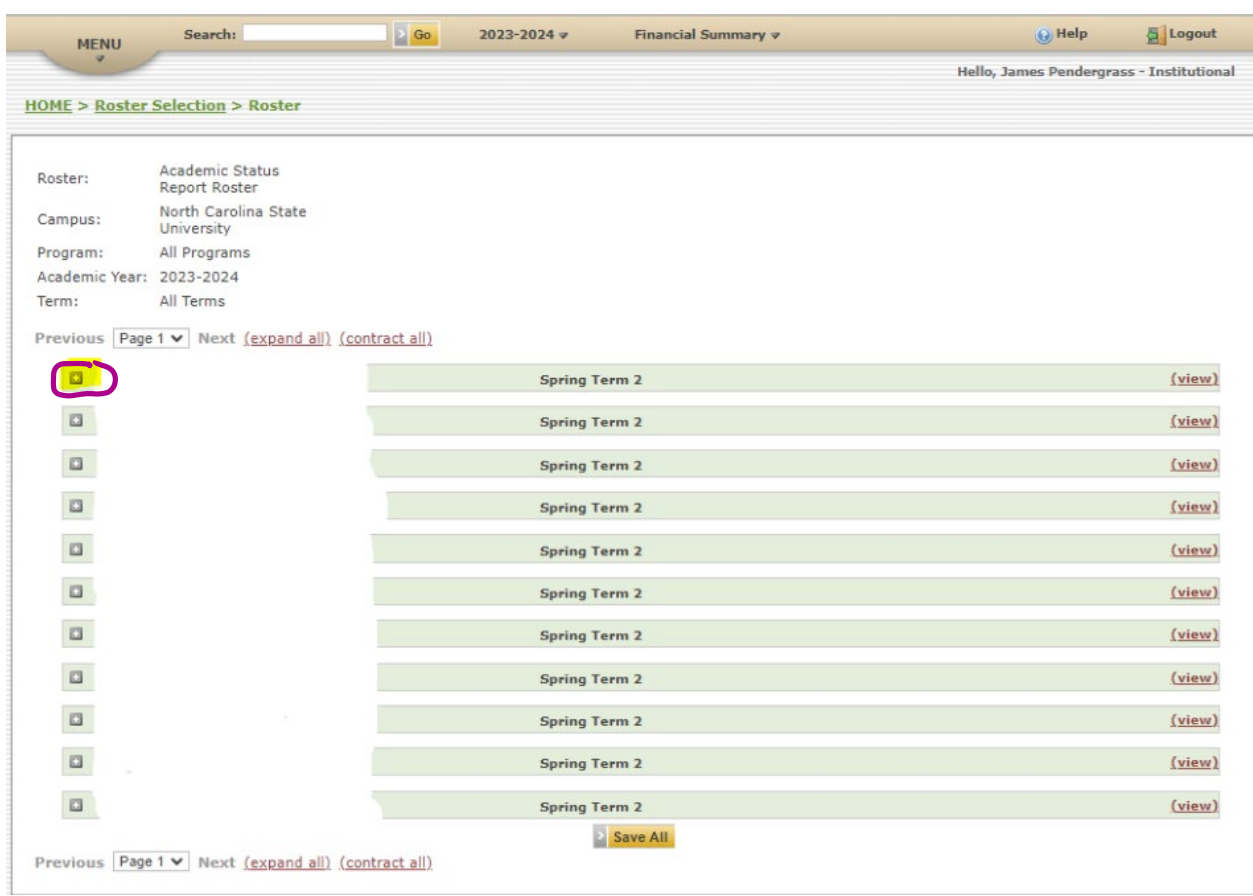

**Step 7:** For FELS verify that the student truly graduated from Approved Program, Career Path, and Degree Level. (Note: For other programs this is not necessary).

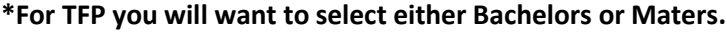

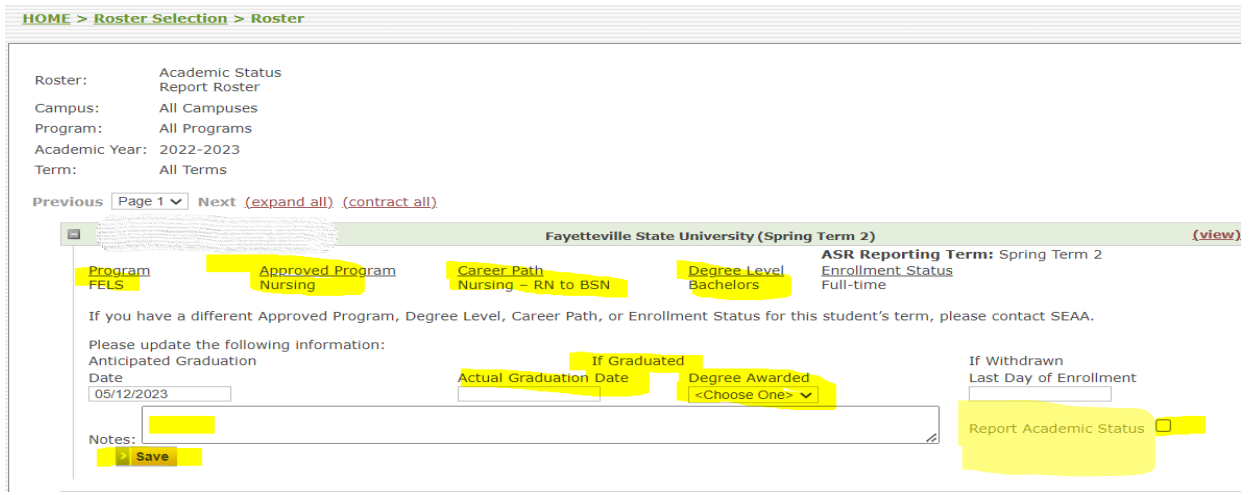

**Step 8:** If the student has graduated and no issues then the CO will put in the official graduation date for the student & the degree awarded. Be sure to check the "Report Academic Status" box. Then click save

**Step 9:** If the student didn't graduate but withdrew from the institution or the FELS program the CO will want to put in the official withdraw date for the student. Be sure to check the "Report Academic Status" box. Then click save.

**\* The anticipated graduation date (inside the purple circle) will need to be removed once you put in either the official graduation date or the withdraw date.**

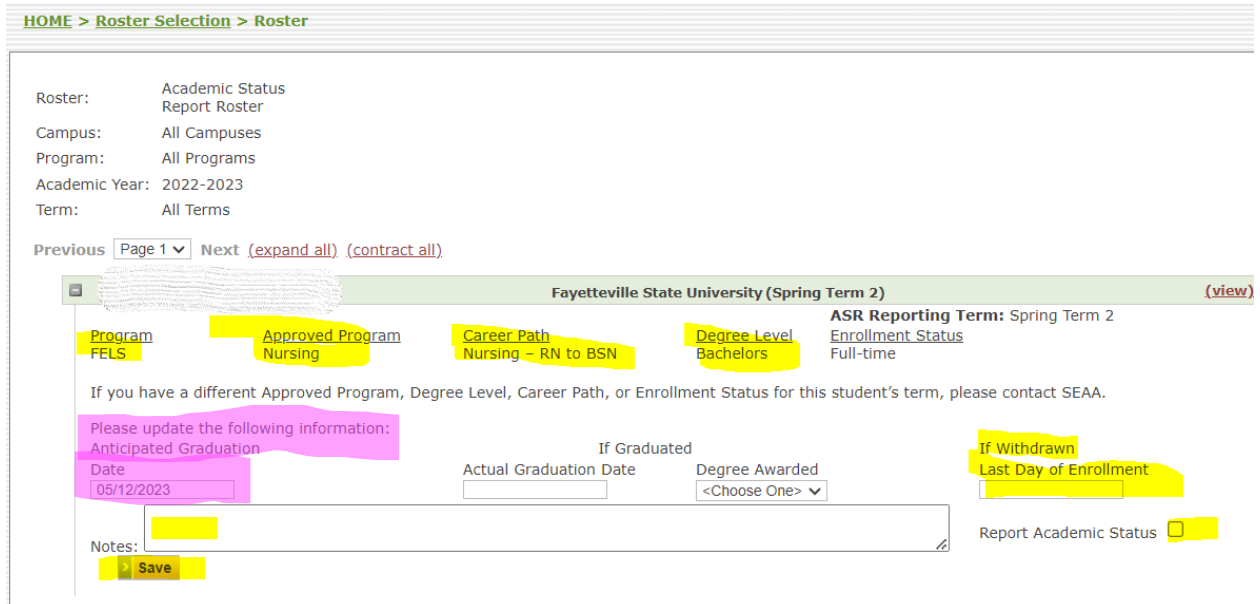

\*Repeat these steps until there are no longer students on the roster.

\*If there are any issues contact information@ncseaa.edu.